# **Fusion**

## **User's Guide:**

**Updating the Fusion's Image** 

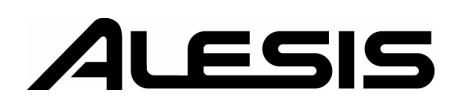

The Fusion's operating system and sound-set (called the "image" for short) are upgradeable and allow us to make many improvements even after the Fusion has left the factory. This makes it possible to add new programs, sounds, and functionality to your workstation as time goes on.

Updating the Fusion's image is easy and can be done by the end user. To update your Fusion, you'll need a computer with a USB port, an Internet connection, and a 128MB (or larger) compact flash memory card.

Here's the update procedure:

#### **A. Check to see if a Fusion update has been released**

- 1. Visit our website: www.alesis.com. Under the Support/Downloads menu, select "Software/Drivers."
- 2. On the "Software/Drivers" page, click "Fusion 6HD/8HD."
- 3. This page displays the most recent Fusion updates available to the public. Compare what you see here with what you currently have installed on your Fusion (you can check by viewing the System/Info page in Global mode).

If your "OS" and "Sound ROM" versions match what is on our website, your Fusion is up to date and there is no need to update anything.

If your Sound ROM is out of date, you should update your Fusion to ensure you have all the latest sounds. To do this, follow steps B, C, and D below.

If your "Sound ROM" is up to date, but your "OS" is not, you do not need to download the entire image file (which is rather large). Instead, just download the latest "Fusion OS" update (which is much smaller in size) and follow its installation instructions.

#### **B. Download the latest version of the image from our website**

1. Click on the most recent version of the image that is available on our website. A prompt like the one below will appear.

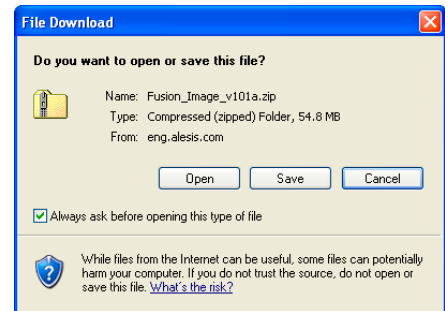

2. Click 'Save'.

3. The following window will ask you for a location. Click the drop-down menu and choose "Desktop" (as shown below), and press "Save."

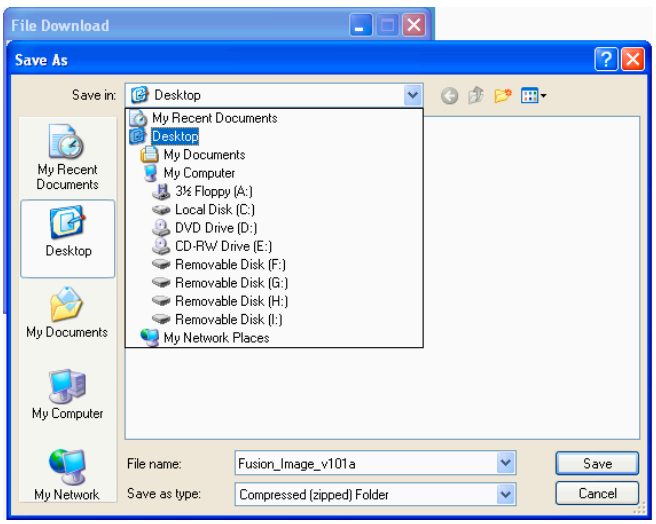

- 4. When the file is finished downloading, close any open windows. The file you just downloaded should now appear on your desktop.
- 5. Double-click this file to view its contents. A new window will open containing the latest version of the Fusion image.
- 6. Right-click the file and select "Copy."

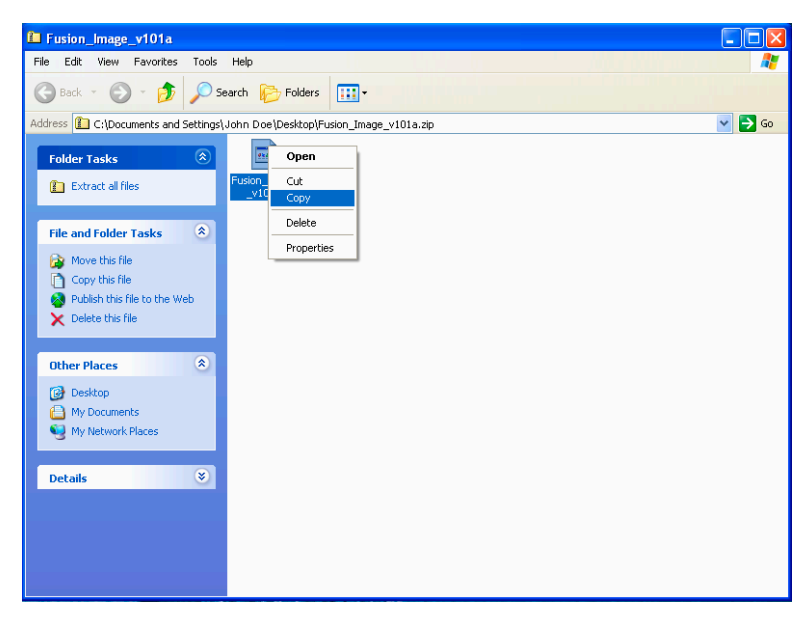

7. Now, connect the Compact Flash card to your computer. [Note: If you do not have a compact flash card reader, insert the card into the Fusion and connect the Fusion to your computer with a USB cable. This effectively turns your Fusion into a compact flash card reader.]

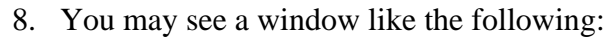

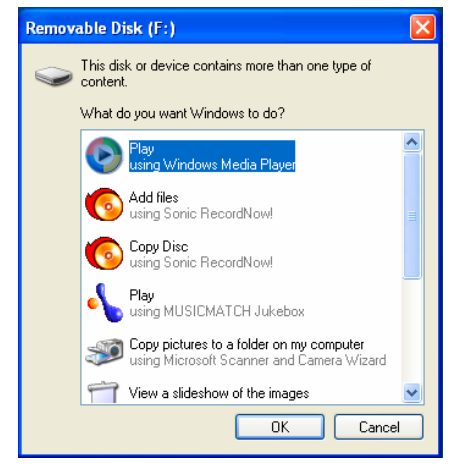

If you see this window, select "Take No Action" and press OK.

9. Double-click on the "My Computer" icon on your desktop. Your compact flash card should appear under "Devices with Removable Storage."

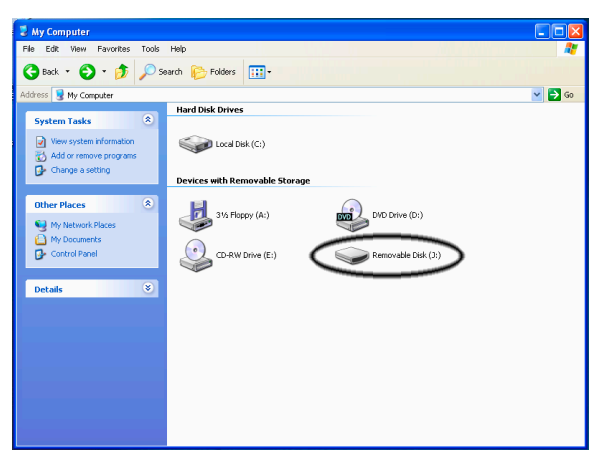

[Note: Drives and drive letters may vary on your computer.]

- 10. Double click on your compact flash card.
- 11. Go to the "Edit" menu, and choose "Paste." This will copy the updated image file to your Compact Flash card.
- 12. Close all windows.

13. Now, double-click the "Safely Remove Hardware" icon in the taskbar (at the lower right of your screen). The following window will appear:

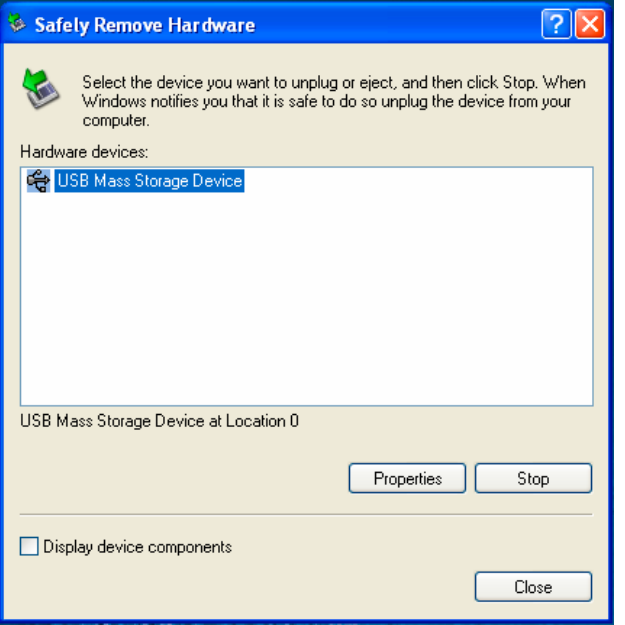

[Note: This window may look slightly different depending on what USB or Firewire peripherals you have attached to your computer.]

- 14. Click on the "USB Mass Storage Device" icon and press "Stop." If another window appears, press "OK" to return to this screen shown above. Then click the "Close" button.
- 15. Unplug the Compact Flash card. If you connected your Fusion to the computer using USB, disconnect the USB cable as well.

#### **C. Install the downloaded image onto your Fusion**

- 1. Make sure your Fusion is turned off.
- 2. Insert the Compact Flash card containing the updated image into your Fusion.
- 3. Hold down the "B" and "7" keys and turn on the Fusion.
- 4. A warning should appear instructing you to not turn off the unit until the update is complete. Press the "Yes" soft-button to continue.
- 5. The image will be verified, and then installed on your Fusion. This process may take several minutes.
- 6. Once the update is complete, a prompt should appear stating "ROM Image update completed!" Press "OK." The Fusion will now reboot.

### **D. Confirm the Installation**

1. To confirm that your image has been updated, go to the System/Info page in Global mode (as shown below)

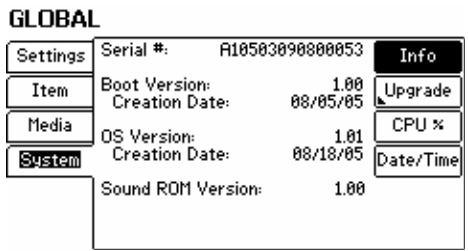

2. Both the "OS" and "Sound ROM" versions should now be updated to the latest version available.

Congratulations. You've just updated your Fusion!